# **¿Cómo obtener la acreditación de la representación para actuar en nombre de otra persona?**

Si la solicitud la realiza una persona diferente al estudiante, siendo este mayor de edad, se tendrá que acreditar la representación de acuerdo a lo establecido en el artículo 5 de la Ley 39/2015, de 1 de octubre de procedimiento administrativo común de las administraciones públicas**.**

Se tiene que tener en cuenta que el beneficiario de la ayuda es el estudiante, el cual accede con su propio sistema de identificación y el que rellena y firma la solicitud como persona interesada.

En el caso de que quién realice el trámite sea otra persona en nombre del estudiante y acceda con su sistema de identificación, actuará como *representante del estudiante* y por tanto tendrá que acreditar la representación y vigente, tal como se establece en el apartado *m)* del punto 8.1 de la convocatoria.

Esta documentación se tendrá que adjuntar en el trámite telemático para poder completar la solicitud de la ayuda de desplazamiento.

## ¿Cómo se puede obtener la acreditación de representación?

La acreditación de representación se puede obtener de tres maneras diferentes:

#### **1. Apoderamiento "APUD ACTA":**

Consiste en la habilitación que una persona puede otorgar a un tercero para que actúe en su nombre ante las administraciones públicas y/o sus organismos públicos y entidades de derecho público vinculados o dependientes.

#### **Esta acreditación se hace de manera presencial ante alguna de las oficinas de Atención a la ciudadanía de la CAIB habilitadas al efecto.**

El estudiante y su representante tienen que ir de manera presencial a alguna de las oficinas de Atención a la ciudadanía de la CAIB.

¡IMPORTANTE! Es necesario presentar el DNI.

Para asistir a las oficinas de Atención a la ciudadanía, se tiene que solicitar cita previa preferente en la página web siguiente:

<https://ac.fundaciobit.org/citaregistro/reservar-cita;lang=es>

Una vez se haya accedido a la página web:

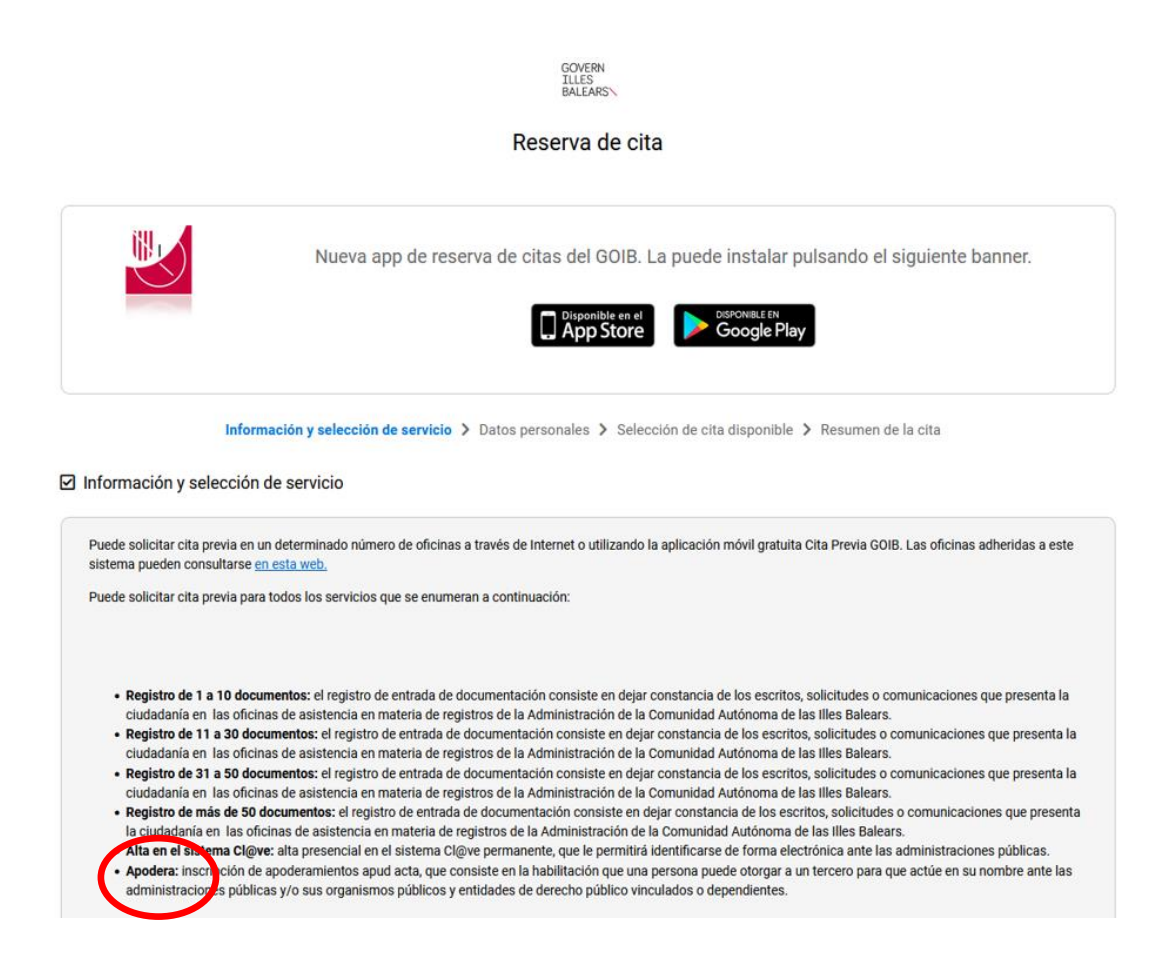

Se tienen que rellenar los campos de: servicio, lugar y oficina.

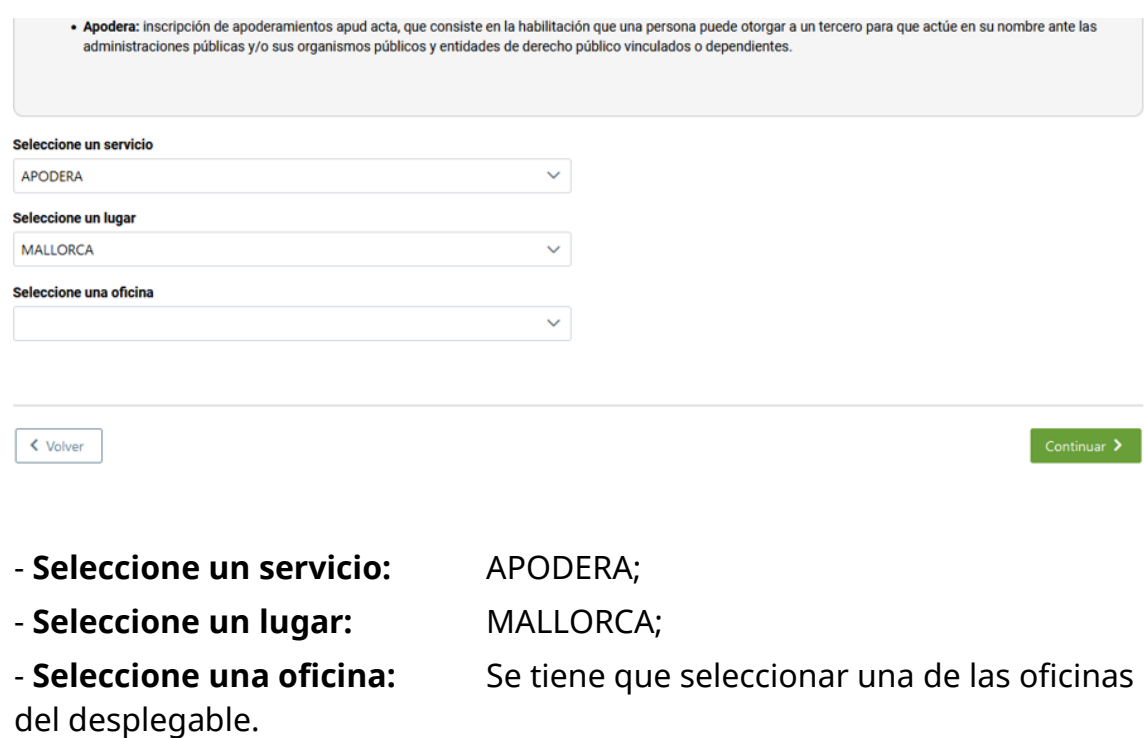

Una vez rellenados los campos, clicar en el botón verde y seguir las instrucciones que se establecen.

**CONTINUAR >**

# **2. Electrónicamente a través de la aplicación estatal "Registro Electrónico de Apoderamientos (REA)":**

[https://sede.administracion.gob.es/PAG\\_Sede/ServiciosElectronicos/Registr](https://sede.administracion.gob.es/PAG_Sede/ServiciosElectronicos/RegistroElectronicoDeApoderamientos.html) [oElectronicoDeApoderamientos.html](https://sede.administracion.gob.es/PAG_Sede/ServiciosElectronicos/RegistroElectronicoDeApoderamientos.html)

La página informa sobre qué es un apoderamiento.

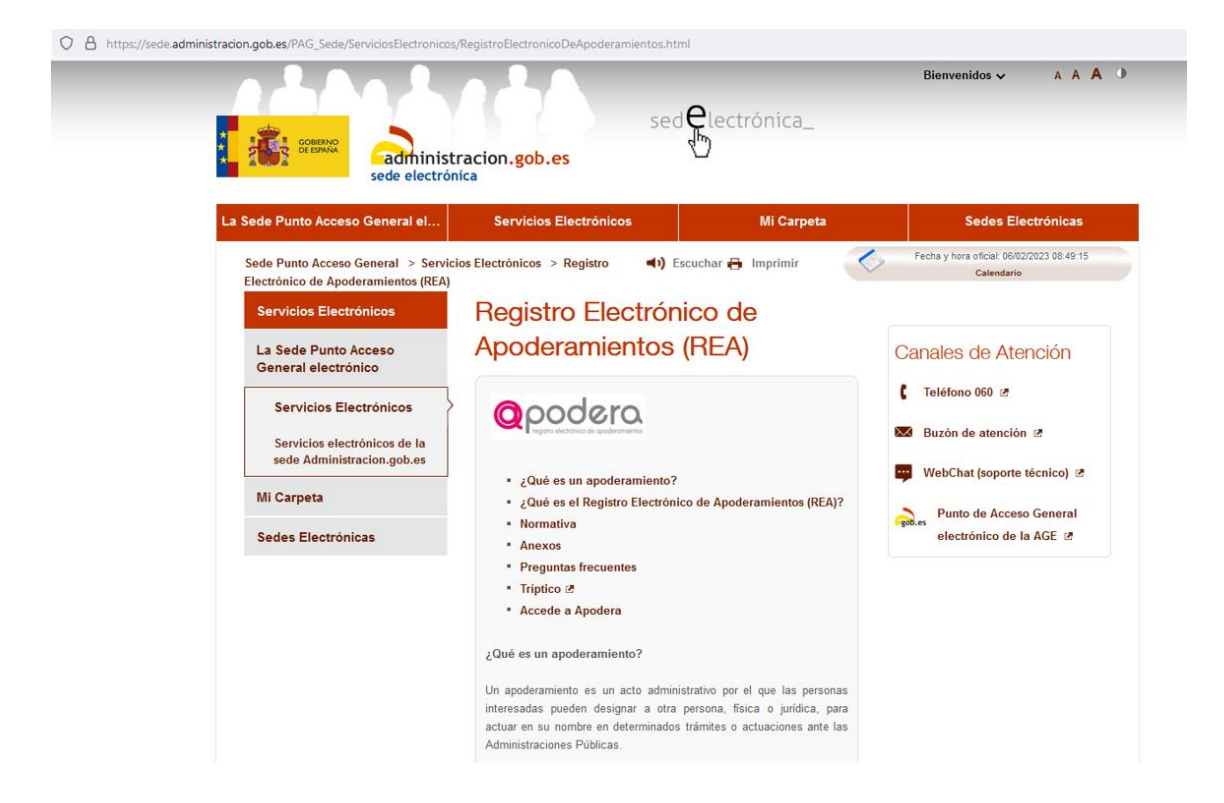

Da acceso a la aplicación *Registro Electrónico de Apoderamientos (REA),* para ello se tiene que clicar en: ... *a la aplicación del Registro Electrónico de Apoderamientos*

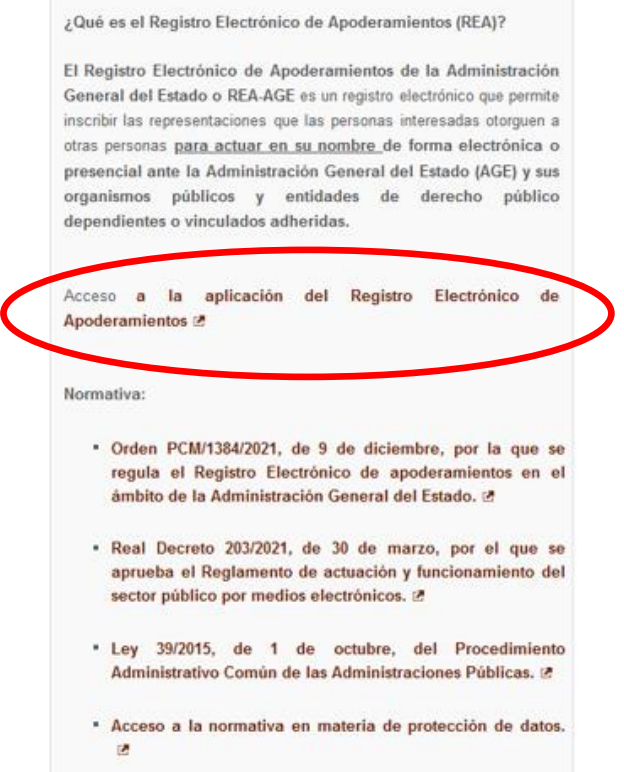

Desde aquí se accede a la página web "Apodera" y se tienen que seguir los pasos que se indican.

En este caso tanto el estudiante como su representante, tienen que disponer de uno de los sistemas de autenticación:

- Certificado digital o DNI electrónico.
- Cl@ve PIN.
- Cl@ve Permanente.

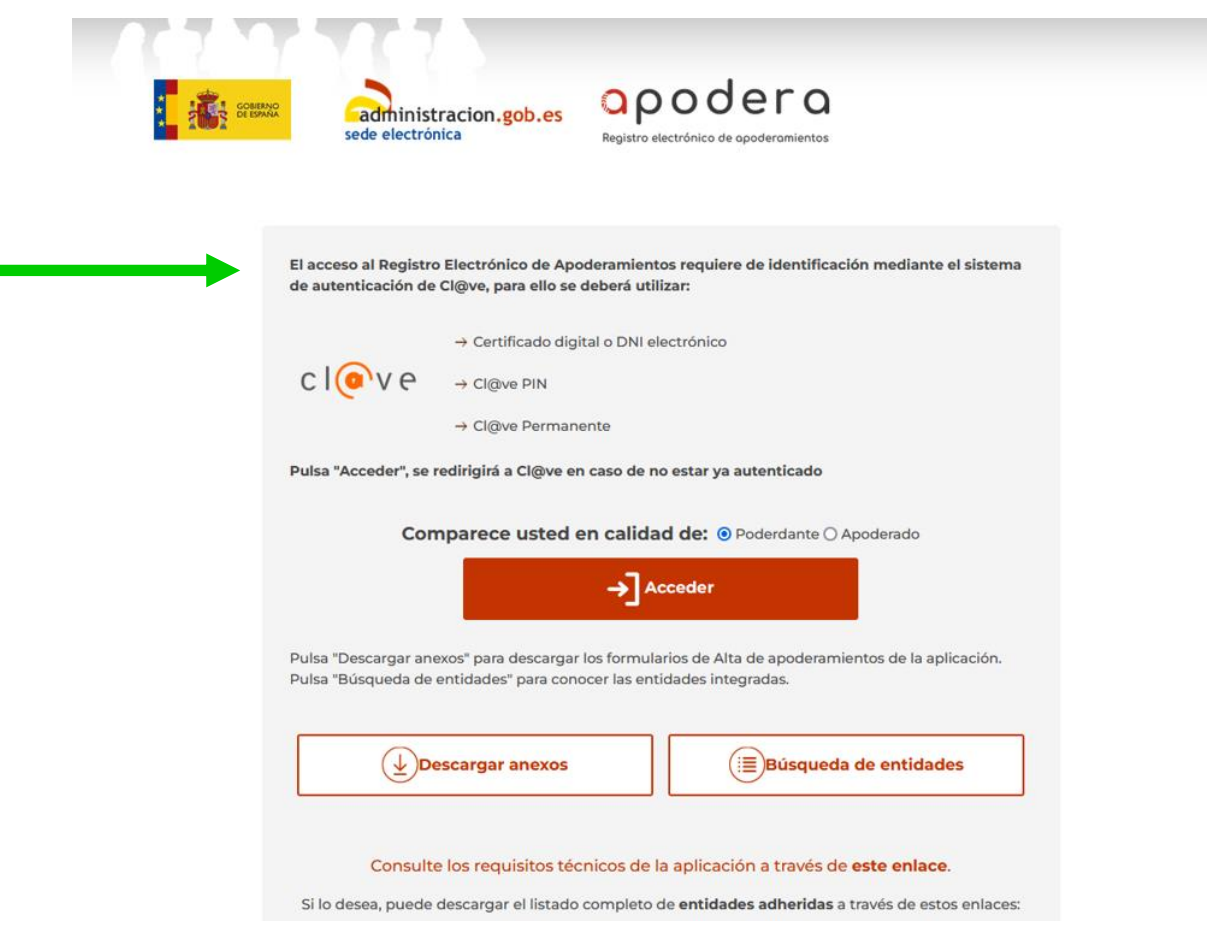

## **3. Poder notarial.**